## Aspiration Training Digital Learning Hub User Guide for Learners

# Setting your notification preferences

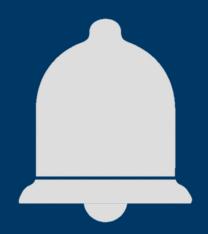

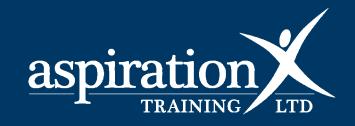

#### **Copyright Notice**

#### @ 2023 Aspiration Training Ltd

All rights reserved. No part of this publication may be reproduced, distributed, or transmitted in any form or by any means, including photocopying, recording, or other electronic or mechanical methods, without the publisher's prior written permission.

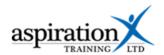

## Contents

| An overview of our Digital Learning Hub | . 4 |
|-----------------------------------------|-----|
| What are notifications?                 | . 5 |
| Viewing your notifications              | . 5 |
| Edit your notification settings         | . 6 |

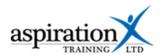

## An overview of our Digital Learning Hub

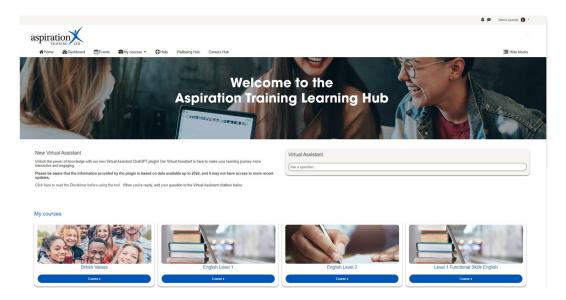

Aspiration Training's Digital Learning Hub gives you access to various online resources to support your learning. The Learning Hub contains resources separated into **course sites**, and you may have been given access to one or more course sites, depending on your needs. For example, you may have a course site to support an apprenticeship and another to support the development of your functional skills in Maths.

Aspiration Training's Digital Learning Hub can be found here:-

#### https:\\learning.aspirationtraining.com

Your log in details will be provided to you by your tutor. For help on logging in, please see our guide - Learner User Guide - How to Log in.

For an overview of the Learning Hub, access our online guide - User Guide - Overview of the Digital Learning Hub. Once logged on to the system, a full suite of guides is available to you.

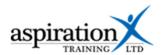

## What are notifications?

Notifications alert you to events in the Learning Hub, such as new forum posts or assignment grades being available. There are two ways to deliver notifications to you – via email or within the Learning Hub.

## Viewing your notifications

When you receive a notification from within the system, you should see a red box identifying the number of notifications on the notifications icon at the very top of your screen.

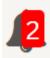

To read your notifications, click on the icon. A popup will appear, as shown below.

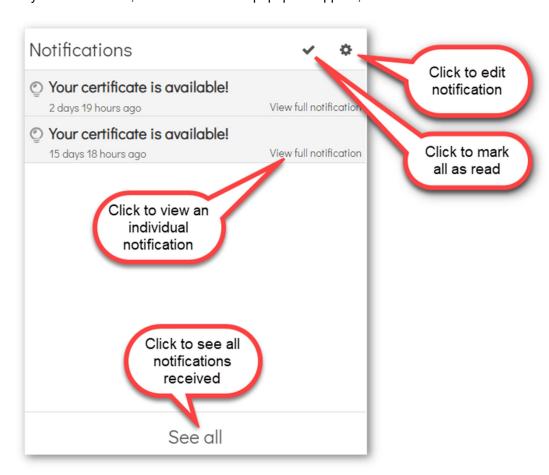

To view an individual notification, click on the link to the left – View full notification.

To view all notifications, click See all from the bottom of the window.

To mark all notifications as read, click the tick icon at the top of the window.

To edit your notification settings, click on the cog icon. We have provided more details on your settings on the next page.

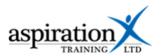

## **Edit your notification settings**

From the notifications preferences screen (accessed by clicking on the cog in the notifications window described above), you can disable all notifications or set specific preferences for each type of interaction.

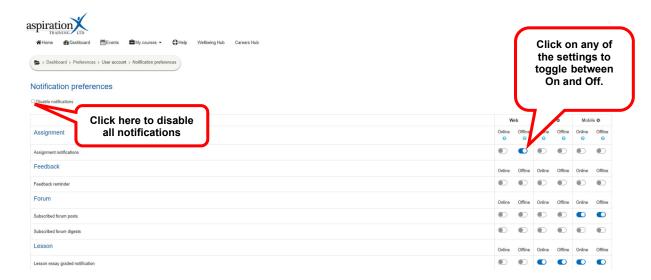

To turn off all notifications, click on the checkbox at the top of the screen.

You can customise each of the individual settings by clicking on the setting to toggle between **On** and **Off.** You may elect to receive notifications within the Learning Hub when you're logged in (online) and via email when you're not (offline).